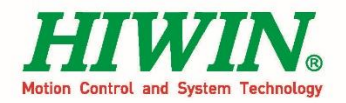

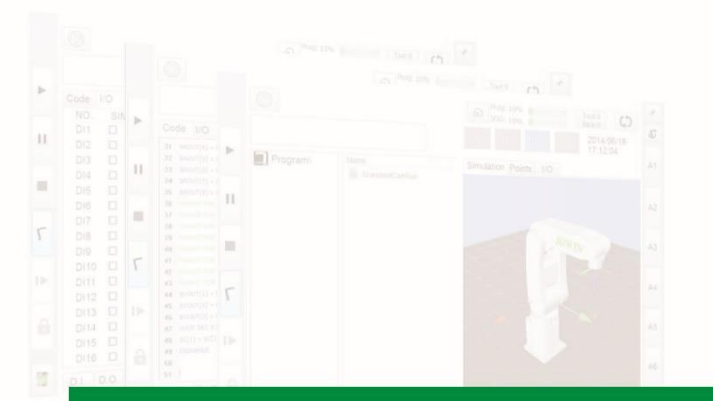

# XEG程式指令動態函式庫 **XEG Dynamic-Link Library Command**

使用手冊 User Manual

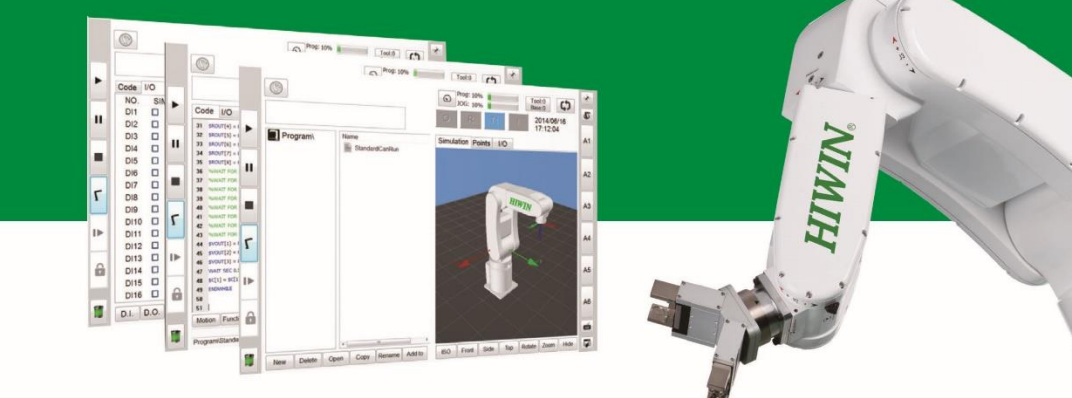

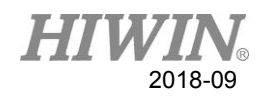

## 目錄

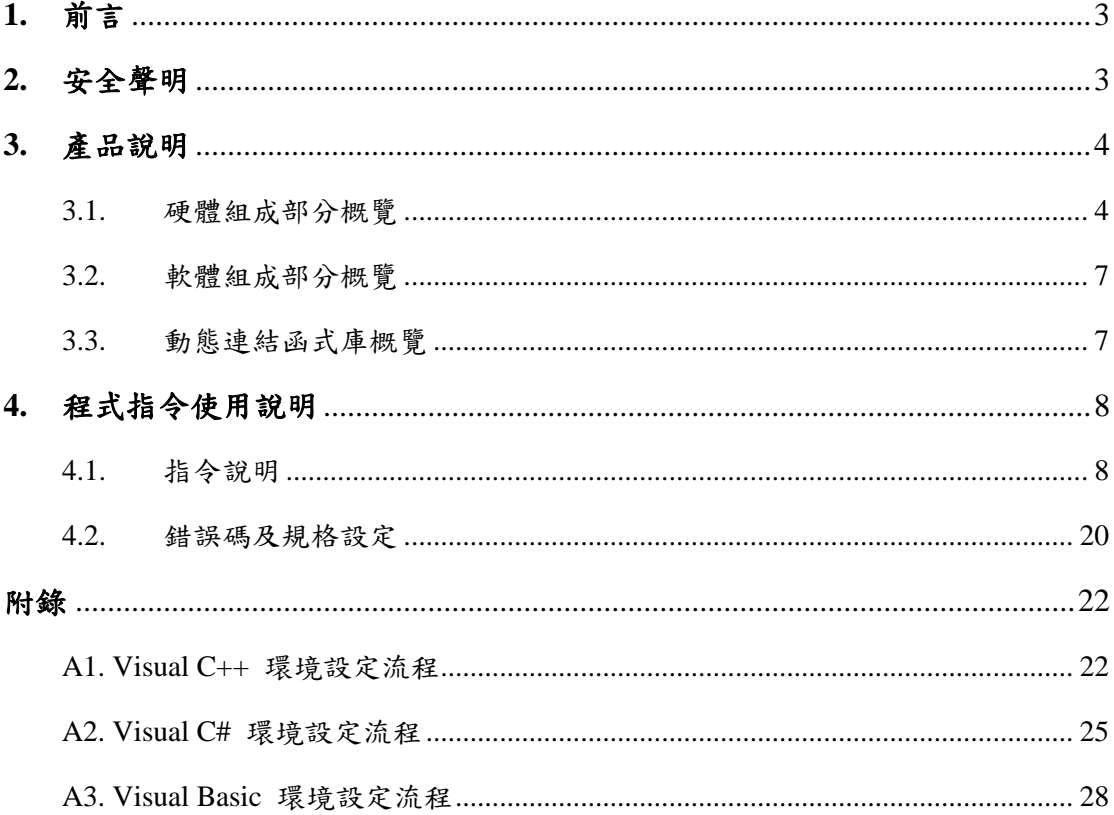

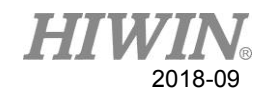

## **1.** 前言

<span id="page-2-0"></span>上銀科技電動夾爪控制之動態連結函式庫(HIWIN Electric Gripper Control APIs, HEGCA)源自於上銀科技電動夾爪介面軟體 (HIWIN Electric Gripper Software, HEGS), HEGCA 為 XEG 系列電動夾爪的控制指令集,讓使用者程式編寫設計 的部分,使用上銀科技電動夾爪控制之動態連結函式庫,您最多可同時對 16 支 (含)XEG 系列電動夾爪進行各項操作,例如:通訊連線、斷線、初使化夾爪、控 制夾爪移動、夾持、辨識夾持物件、監測夾爪狀態等,例如:在通訊連線時,API 回傳夾爪標籤值,接著在操作過程中,使用者可根據夾爪標籤值,對任一組已連 線電爪進行操作。

## **2.** 安全聲明

<span id="page-2-1"></span>本手冊的安全說明是為讓使用者能正確使用產品,避免意外傷及使用者、周圍人 群以及設備,故使用前請詳讀本手冊,並嚴格遵守相關規範,以確保您的安全。

HIWII  $\bigvee$ 2018-09

## **3.** 產品說明

- <span id="page-3-1"></span><span id="page-3-0"></span>3.1. 硬體組成部分概覽
- 此硬體由下列部件構成:

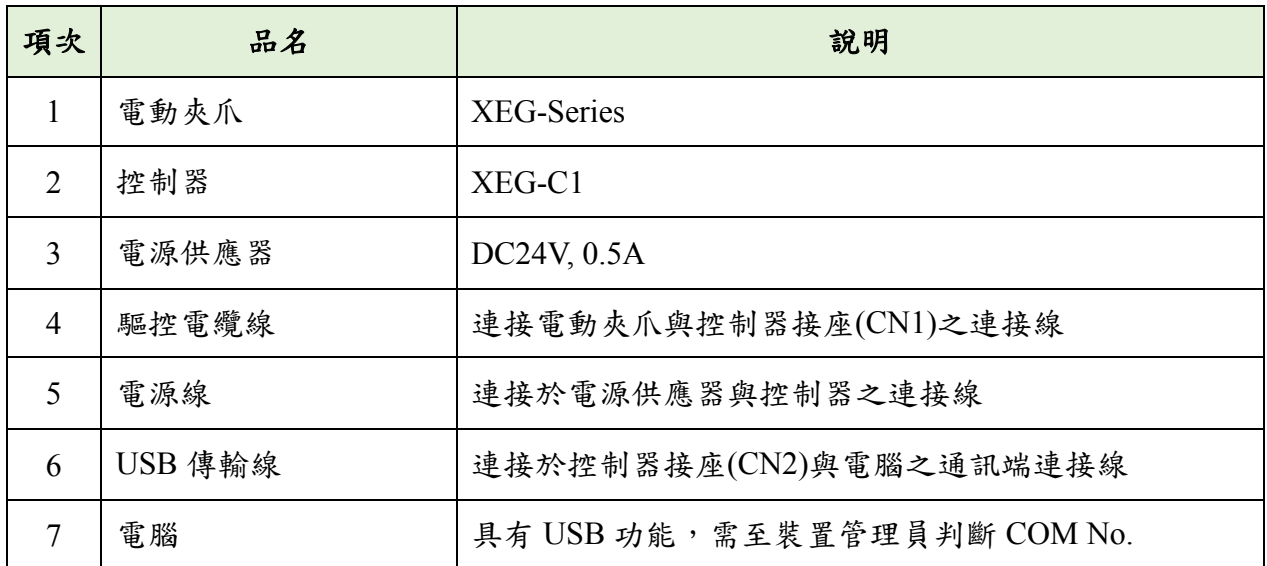

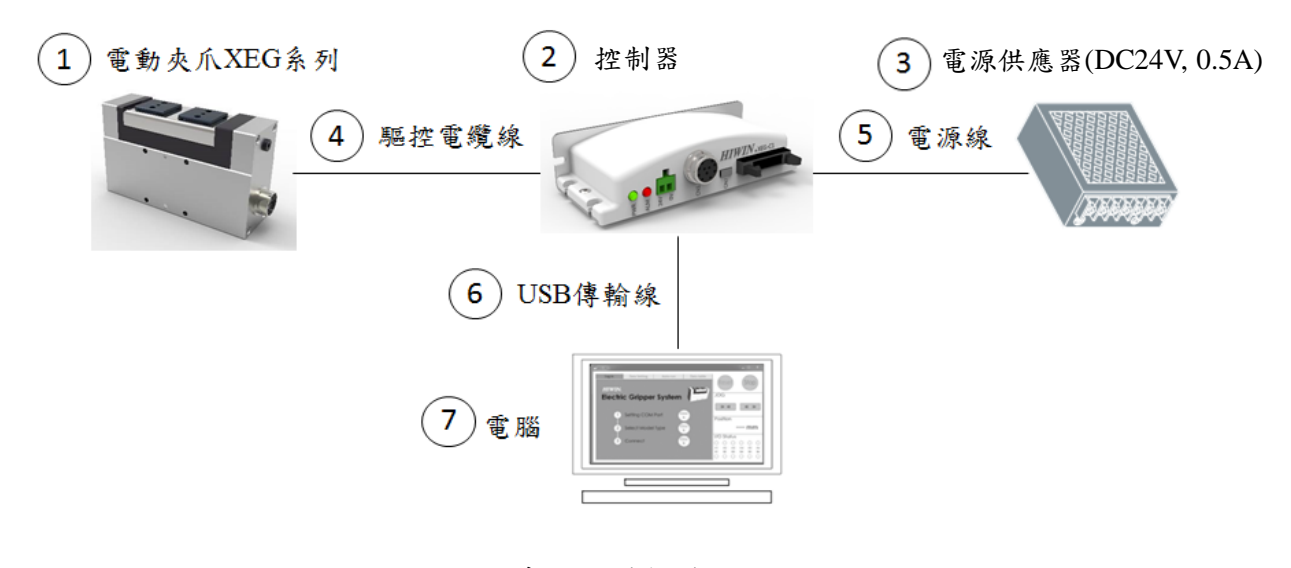

圖 1 系統硬體架構圖

## **HIWIN** 2018-09

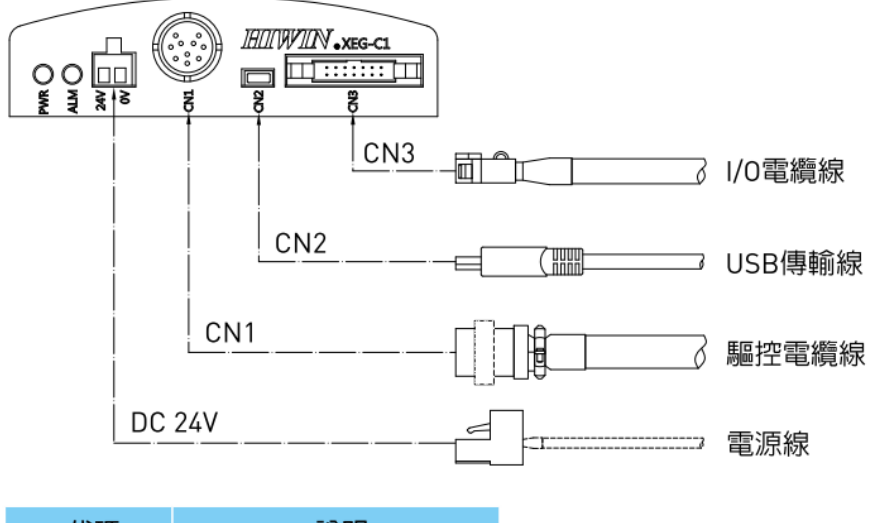

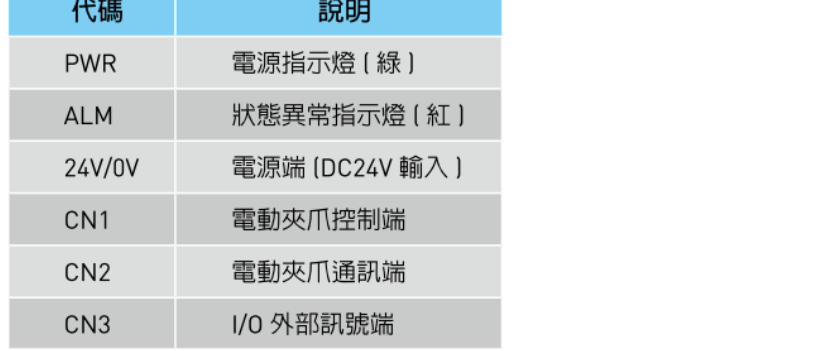

圖 2 電動夾爪控制器各部位名稱與功能說明

#### $\bigvee_{\scriptscriptstyle\mathcal{R}}$ HI WI 2018-09

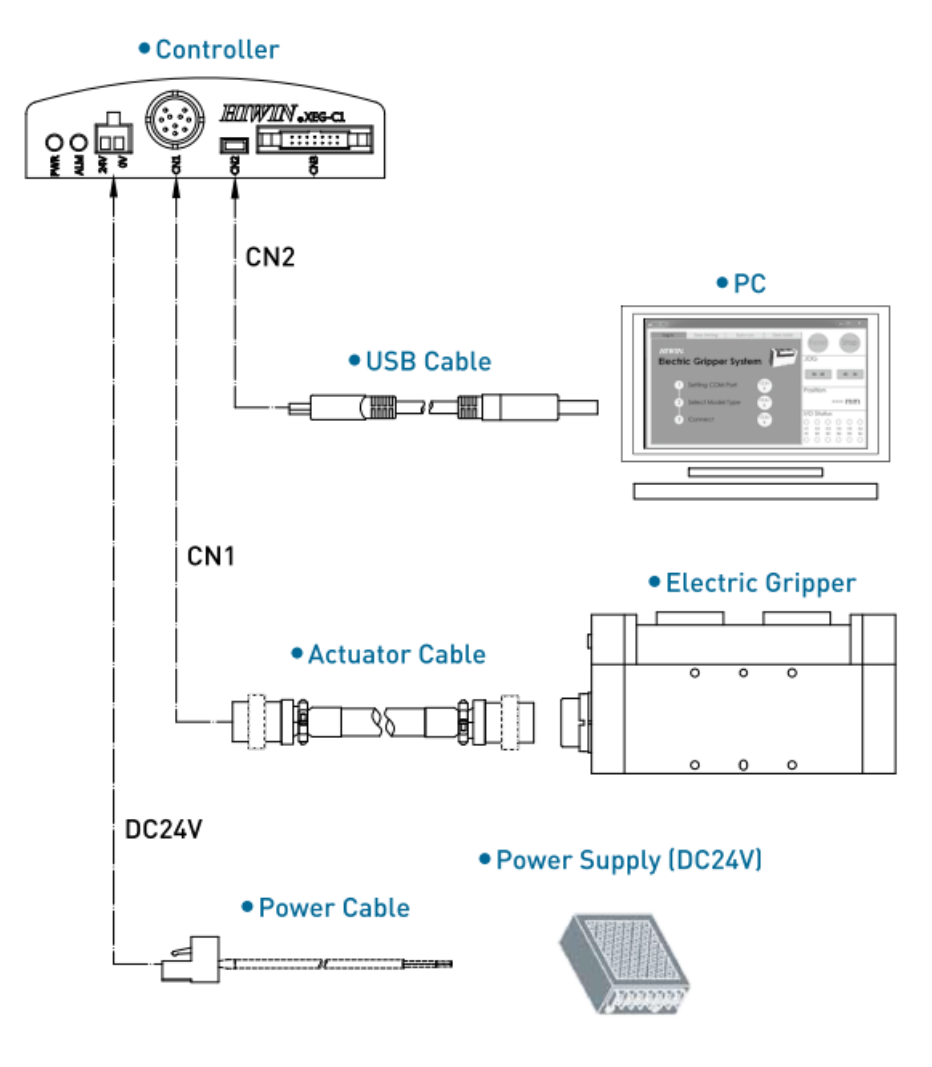

圖 3 電動夾爪控制器連接電路圖

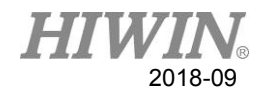

## <span id="page-6-0"></span>3.2. 軟體組成部分概覽

- 此動態連結涵式庫被應用於:
	- Microsoft Visual Studio, C++, C#, Visual Basic
	- 電動夾爪控制器 XEG-C1 韌體版本 2.0.13 以後

## <span id="page-6-1"></span>3.3. 動態連結函式庫概覽

- 上銀科技電動夾爪控制之動態連結函式庫(HEGCA)包含電動夾爪運行的所 有基本功能。
	- 連線機制
	- 斷線偵測
	- 關閉連線
	- 韌體版本確認
	- IO 狀態; 工作狀態; 夾持狀態; 警報狀態
	- 目前位置
	- 停止運動
	- RESET 電爪
	- MOVE 運動模式
	- GRIP 運動模式
	- EXPERT 運動模式

2018-09

## **4.** 程式指令使用說明

## <span id="page-7-1"></span><span id="page-7-0"></span>4.1. 指令說明

態連結函式庫(HEGCA)提供 14 個指令讓使用者針對 XEG 系列電動夾爪進行編 程設計,如下所規範:

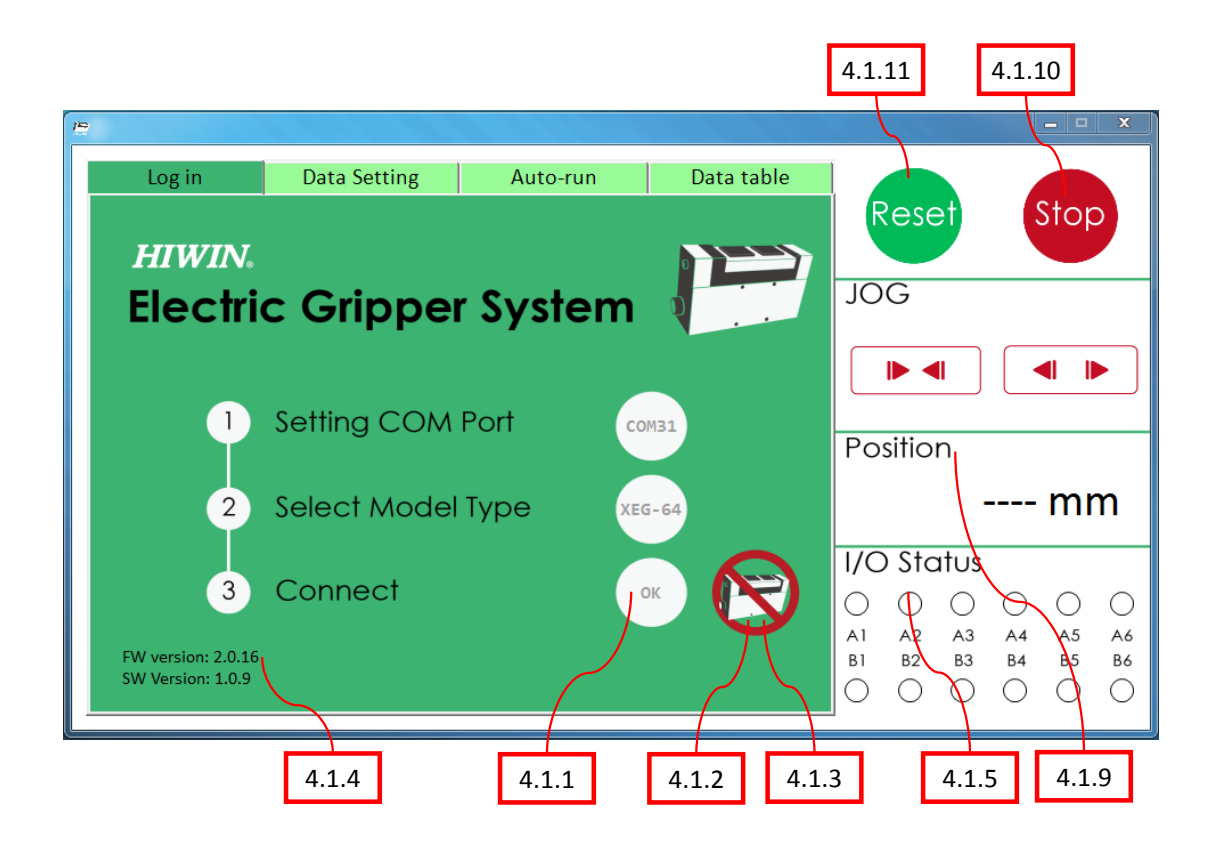

圖 4 電動夾爪操作介面軟體(主頁面)

#### 4.1.1 HEG StartConnect(int SettingComPort, int SelectModelType)

說明:

設定 USB 所連結到的 Comport 及夾爪型號。

參數:

SettingComPort 即為輸入埠的值,例如連接到 COM1,則值輸入 1。其餘依 此類推。目前是支援到 COM1~COM99; SelectModelType 為夾爪型號,若型號為 XEG16 則輸入 16,型號為 XEG32 輸入 32,型號為 XEG64 輸入 64。

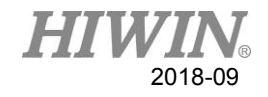

回傳值:

HEG 為整數值(Integer); <100: 回傳 id 電爪標籤; >1000: 異常參考 4.2 錯誤碼。

範例: ©

int id;  $id = StartConnect(10, 32);$ 

## 4.1.2 int DetectConnect(HEG id)

 說明: 目前斷線與否的偵測。

參數:

id 為夾爪標籤。

回傳值:

0: 此設定 ComPort 連線著; >1000: 異常參考 4.2 錯誤碼。

範例: ©

int ErrorCode;  $ErrorCode = Detection(id);$ 

## 4.1.3 int CloseConnect(HEG id)

 說明: 關閉 USB 所連結到的 Comport。

參數:

id 為夾爪標籤。

回傳值:

0: 關閉成功;

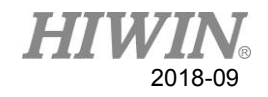

>1000: 異常參考 4.2 錯誤碼。

範例: ©

int ErrorCode; ErrorCode = CloseConnect (id);

#### 4.1.4 int CurFirmwareVersion(HEG id, int &Ver1, int &Ver2, int &Ver3)

 說明: 回傳目前的 Firmware 版本。

id 為夾爪標籤; 若目前版本為 2.0.16,則 Ver1 是 2, Ver2 是 0, Ver3 是 16。

● 回傳值:

參數:

0: 版本取值成功; >1000: 異常參考 4.2 錯誤碼。

範例: ©

int ErrorCode, Ver1, Ver2, Ver3; ErrorCode = CurFirmwareVersion (id, Ver1, Ver2, Ver3);

## 4.1.5 int IOStatus(HEG id, unsigned int &InputData, unsigned

int &OutputData)

說明:

依據夾爪軟體說明使用書,可分為 HOLD、BUSY 及 ERROR 的回傳應用。

參數:

id 為夾爪標籤; InputData 値代表二進制(A8)(A7)(A6)(A5)(A4)(A3)(A2)(A1) ; OutputData 値代表二進制(B8)(B7)(B6)(B5)(B4)(B3)(B2)(B1)。

● 回傳值:

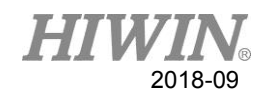

0: 狀態取值成功; >1000: 異常參考 4.2 錯誤碼。

#### 備註說明:

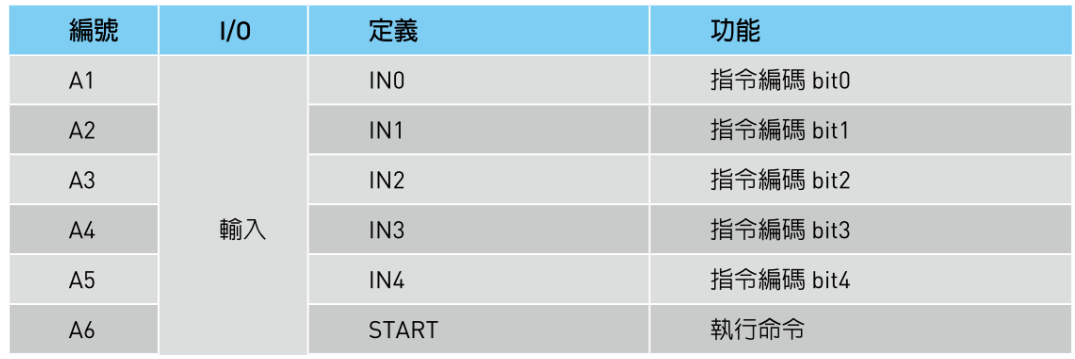

A7,A8 皆無定義

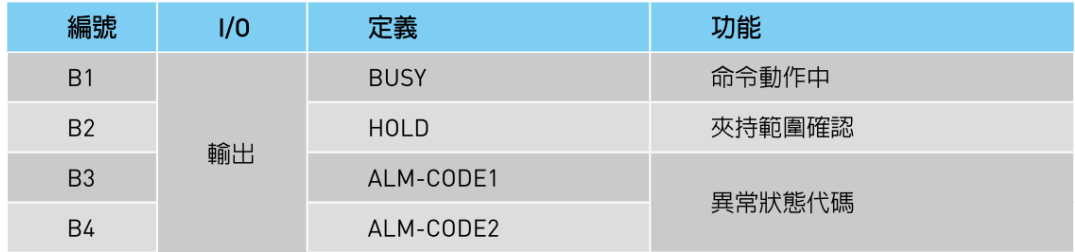

B5,B6,B7,B8 皆無定義

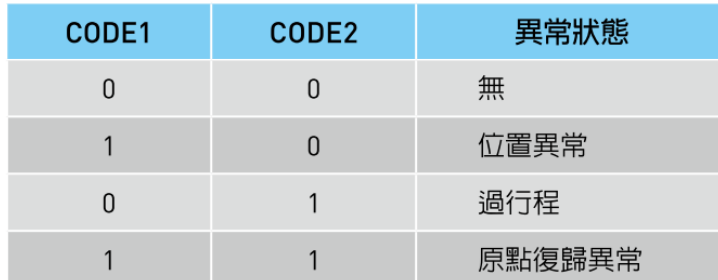

#### 範例: ©

int ErrorCode, InputData, OutputData; ErrorCode = IOStatus (id, InputData, OutputData); int sigBusy, sigHold, sigAlarm; sigBusy = OutputData &  $0x01$ ; sigHold = OutputData &  $0x02$ ; sigAlarm = OutputData &  $0x0C$ ;

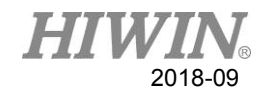

## 4.1.6 bool WorkState(HEG id, int &ErrorCode)

說明:

有關 ResetMotion(…)、RunMove(…)、RunGrip(…)、RunExpert(…)程式運用, 強烈建議使用此函式來判斷工作完成,再進行下一指令。

參數:

id 為夾爪標籤; ErrorCode 回傳: 0: 狀態取值成功; >1000: 異常參考 4.2 錯誤碼。

#### 回傳值:

true: 資料設定及運作中; false: 資料設定及運動已完成。

範例: ©

int ErrorCode; if( WorkState(id, ErrorCode) ); //工作中 else; //閒置狀態

#### 4.1.7 bool HoldState(HEG id, int &ErrorCode)

說明:

使用此函式來判斷夾持物件與否,注意在此函式之前須搭配 WorkState()以 確認目前運作狀態是否已經停止。

參數:

id 為夾爪標籤; ErrorCode 回傳: 0: 狀態取值成功; >1000: 異常參考 4.2 錯誤碼。

回傳值:

true: 有夾持物件; false: 無夾持物件。

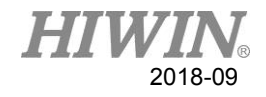

範例: ©

int ErrorCode; if( HoldState (id, ErrorCode) ); //夾持物件 else; //無夾持物件

## 4.1.8 int AlarmState(HEG id)

說明:

使用此函式來判斷電爪警報與否,注意在此函式之前須搭配 WorkState()以 確認目前運作狀態是否已經停止;建議指令 RunMove(…)、RunGrip(…)、 RunExpert(…)及 ResetMotion(…)之後,確認夾爪是否提供異常狀態,若為異 常,即刻停止使用者程式。

參數:

id 為夾爪標籤。

回傳值:

0: 指令執行成功; >1000: 異常或警報,參考 4.2 錯誤碼。

範例: ©

int ErrorCode;  $ErrorCode = AlarmState(id);$ if( ErrorCode > 1000); //發生異常或警報 else; //無任何異常或警報

## 4.1.9 double CurrentPos(HEG id, int &ErrorCode)

說明:

當狀態不在 BUSY 時,就會回傳目前位置。

參數:

id 為夾爪標籤。 ErrorCode 回傳: 0: 夾爪位置取值成功

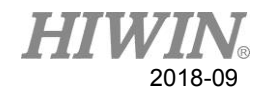

>1000: 異常參考 4.2 錯誤碼。

回傳值:

資料型態為 double, 目前夾爪位置 (單位: mm)。

範例: ©

int ErrorCode; double Position; Position = CurrentPos (id, ErrorCode)

## 4.1.10 int StopMotion(HEG id)

- 說明: 緊急停止夾爪目前動作。
- 參數:

id 為夾爪標籤。

回傳值:

0: 指令執行成功; >1000: 異常參考 4.2 錯誤碼。

**● 範例: ©** 

int ErrorCode; ErrorCode = StopMotion (id);

#### 4.1.11 int ResetMotion(HEG id)

● 說明:

由於電爪重新上電後,必須藉由 RESET 找到電爪原點位置,在執行 RunMove(...)、RunGrip(...)及 RunExpert(...),須先執行原點復歸模式。

參數:

id 為夾爪標籤。

回傳值:

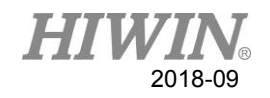

0: 指令執行成功; >1000: 異常參考 4.2 錯誤碼。

備註:

若要確認動作做完,則可利用 WorkState(...)確認是否完成。

範例: ©

int ErrorCode;  $ErrorCode = ResearchMotion(id);$ 

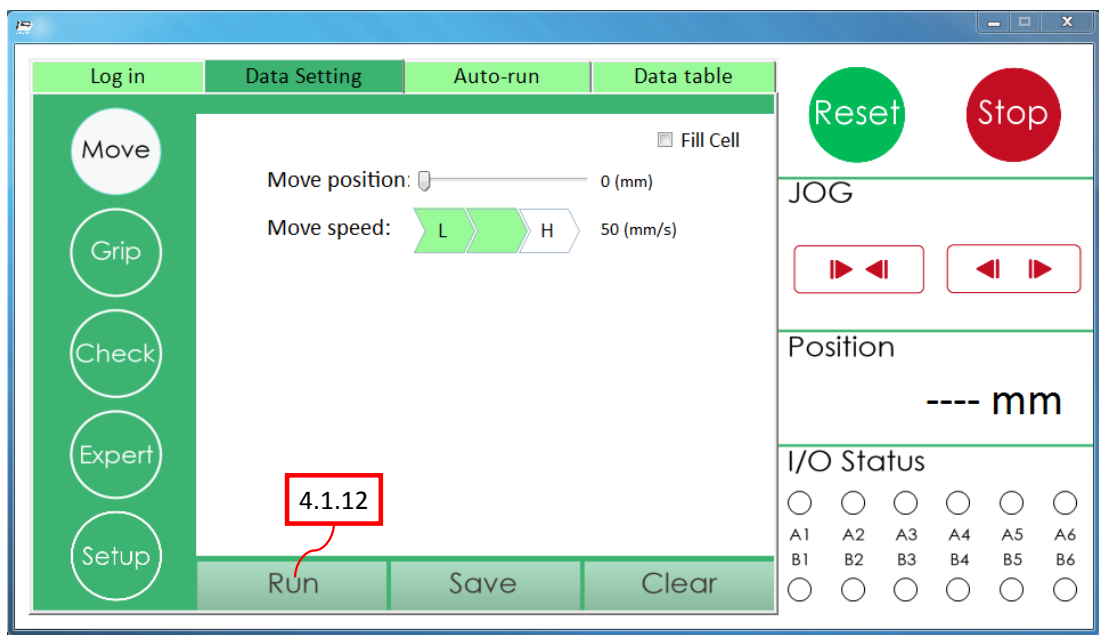

圖 5 電動夾爪操作介面軟體 (移動模式)

4.1.12 int RunMove(HEG id, double MovPosition, int MovSpeed)

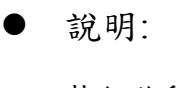

執行移動模式。

參數:

id 為夾爪標籤; MovPosition 為指部移動的絕對位置(單位為 mm); MovSpeed 為指部移動的速度(單位為 mm/s)。

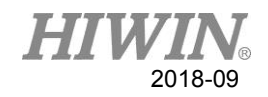

回傳值:

0: 指令執行成功; >1000: 異常參考 4.2 錯誤碼。

#### ● 備註:

- (1) 若要確認動作做完,則可利用 WorkState(...)確認是否完成;
- (2) 移動速度參考對照表:

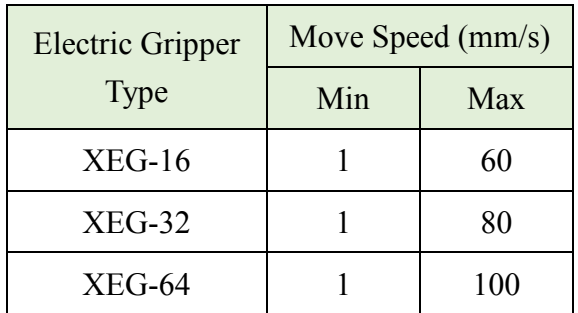

#### 範例: ©

int ErrorCode;

ErrorCode = RunMove (id, 16, 60);

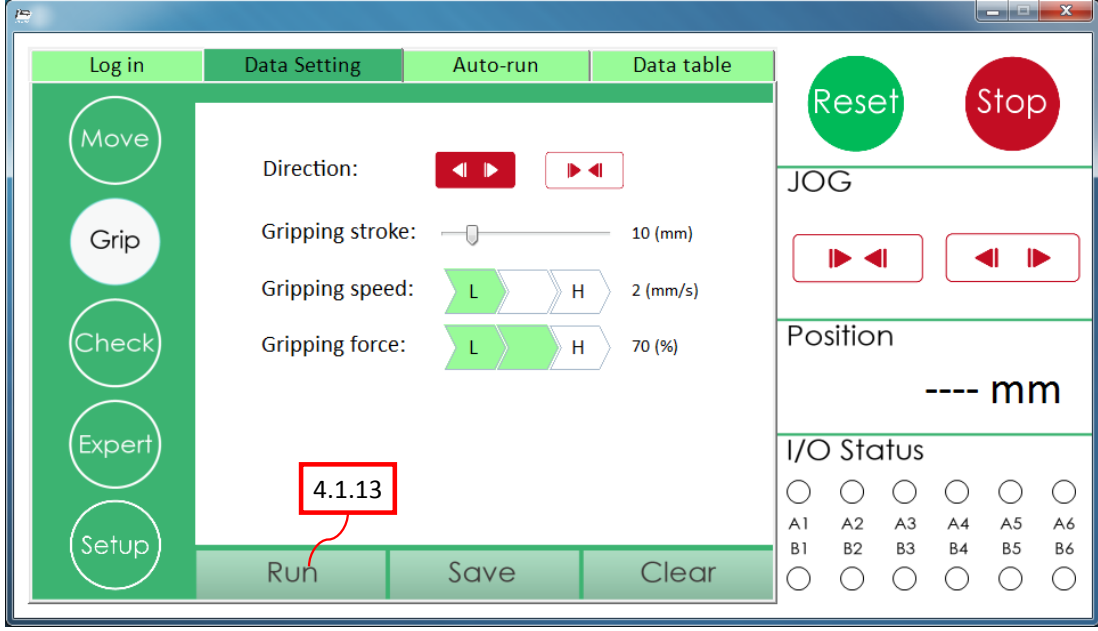

圖 6 電動夾爪操作介面軟體(夾持模式)

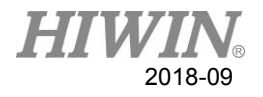

4.1.13 int RunGrip(HEG id, char Dir, int Str, char GriSpeed, char GriForce)

說明:

執行夾持模式,具有方向性。

參數:

id 為夾爪標籤; Dir 內夾外撐,向內設定為字母 C 或 c,向外設定為字母 O 或 o; Str 行走的相對行程(mm); GriSpeed 夾爪的進給速度(ex: L:2,M:5,H:10 mm/s), L 輸入值為低, M 輸入 值為中,H 輸入值為高; GriForce 夾爪的力量(ex: L:40%, M:70%, H:100%), L 輸入值為低, M 輸入值 為中,H 輸入值為高。詳細參考如下備註。

回傳值:

0: 指令執行成功; >1000: 異常參考 4.2 錯誤碼。

備註:

(1) 若要確認動作做完,則可利用 WorkState(...)確認是否完成;

(2) 夾持速度、力量參考對照表:

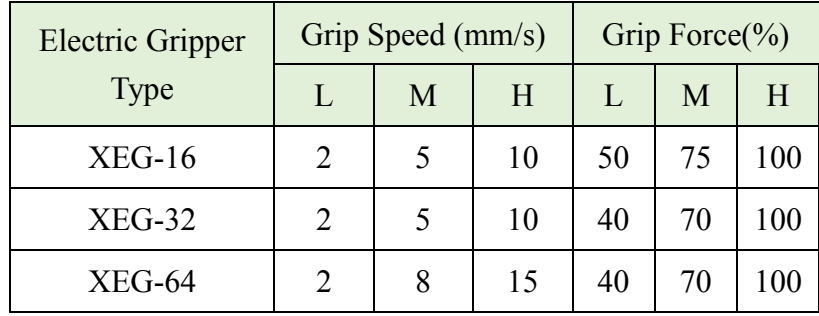

- (3) 例如 XEG-16 GripSpeed 為 L、GripForce 為 M 時,速度實際為 2mm/s, 力量實際為 37.5N。
- 範例: ©

int ErrorCode; ErrorCode =  $RunGrip(id, 'c', 5, 'H', 'M');$ 

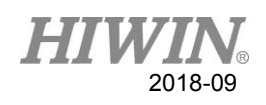

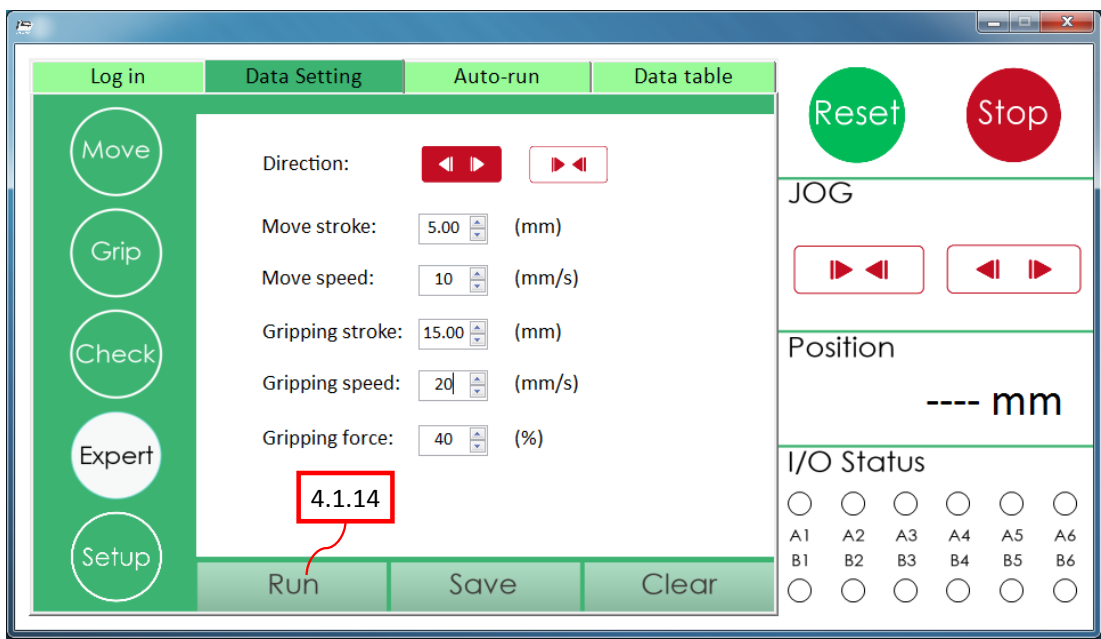

圖 7 電動夾爪操作介面軟體(專家模式)

4.1.14 int RunExpert(HEG id, char Dir, double MovStr, int

MovSpeed, double GriStr, int GriSpeed, int GriForce)

 說明: 執行專家模式,具有方向性。 參數: id 為夾爪標籤; Dir 內夾外撐,向內設定為字母 C 或 c,向外設定為字母 O 或 o; MovStr 移動相對位置(只管位置到達取向),單位為 mm; MovSpeed 移動的速度(mm/s); GriStr 夾持模式的位移(mm); GriSpeed 夾持模式的速度(mm/s); GriForce 夾持模式力量的大小(%),並參照 4.2 夾爪設定規格總表。

回傳值:

0: 指令執行成功; >1000: 異常參考 4.2 錯誤碼。

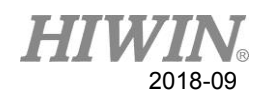

備註:

(1) 若要確認動作做完,則可利用 WorkState(...)確認是否完成; (2) 速度、力量參考對照表:

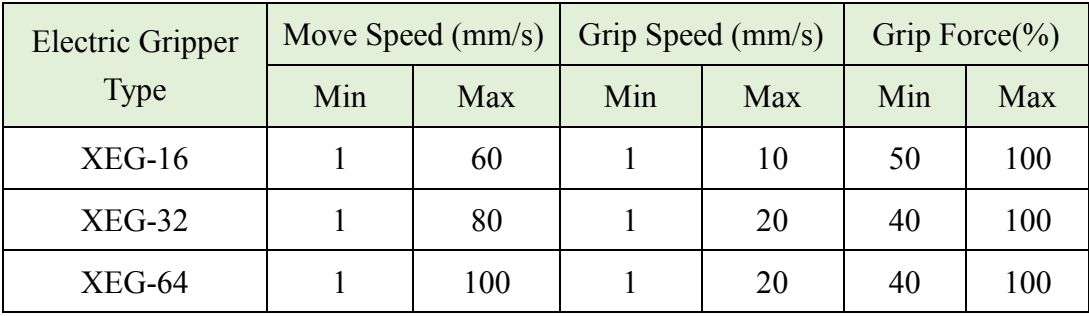

範例: ©

int ErrorCode;

ErrorCode = RunExpert (id, 'c', 10, 60, 10, 10, 70);

## <span id="page-19-0"></span>4.2. 錯誤碼及規格設定

以下為在使用函式的過程中,若回傳值或 ErrorCode 回傳值不為 0,則代表有錯 誤發生。以下為電動夾爪發生錯誤時的警報碼及對應建議處理方法:

## 4.2.1 硬體異常

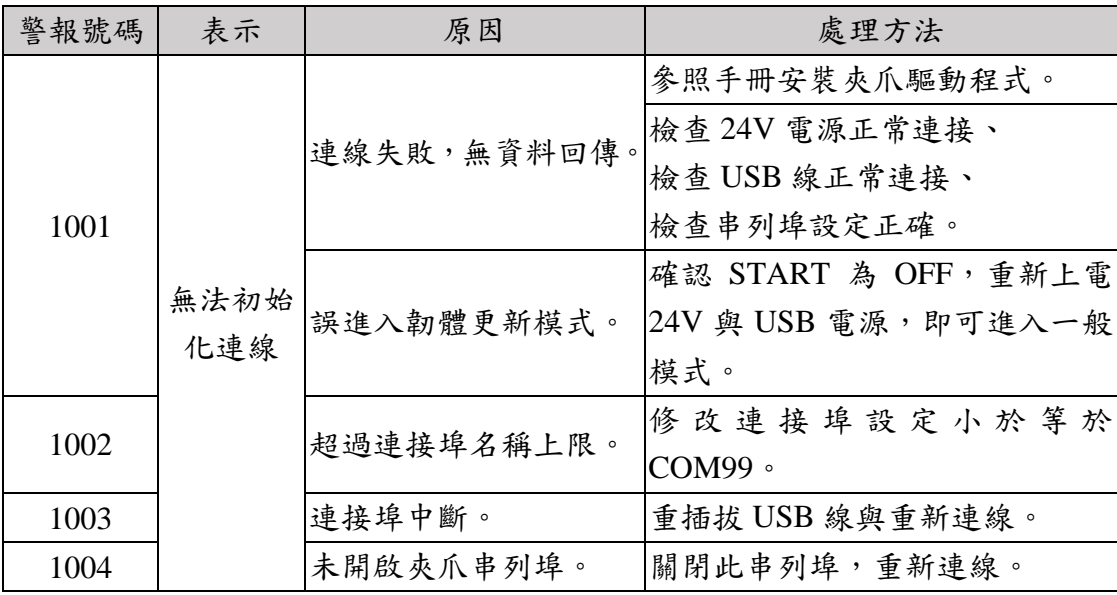

## 4.2.2 夾爪設定異常

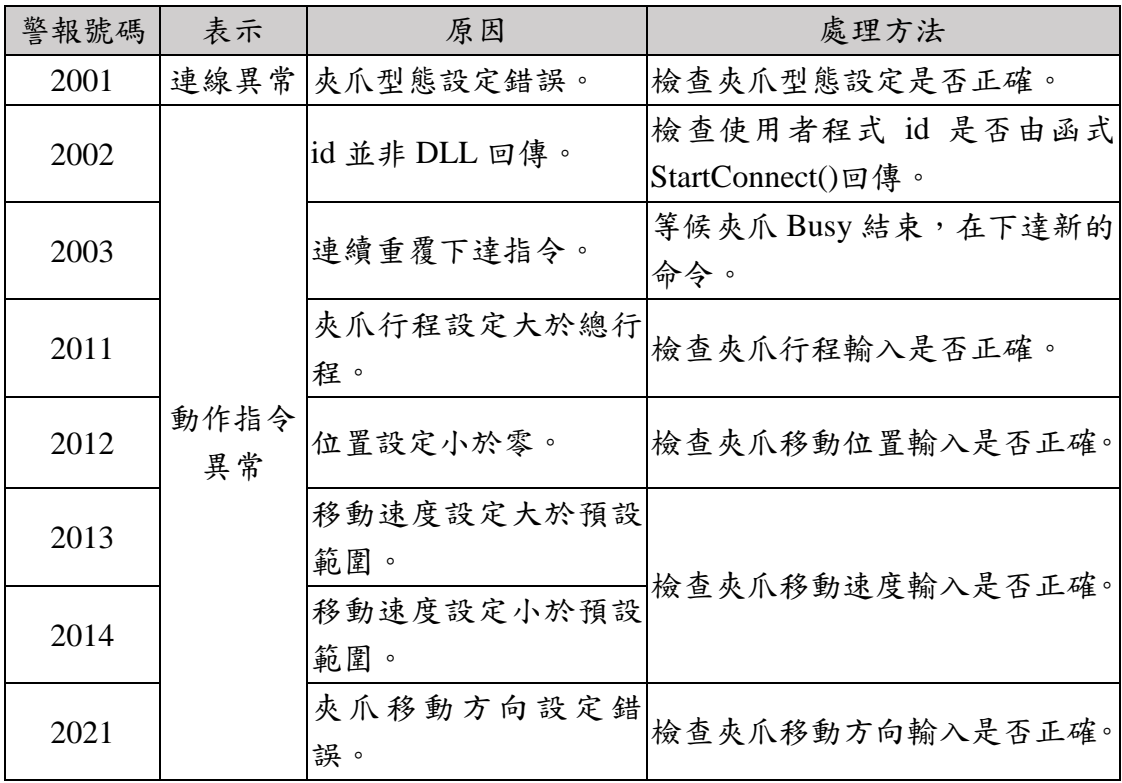

 $HIWIN$ 

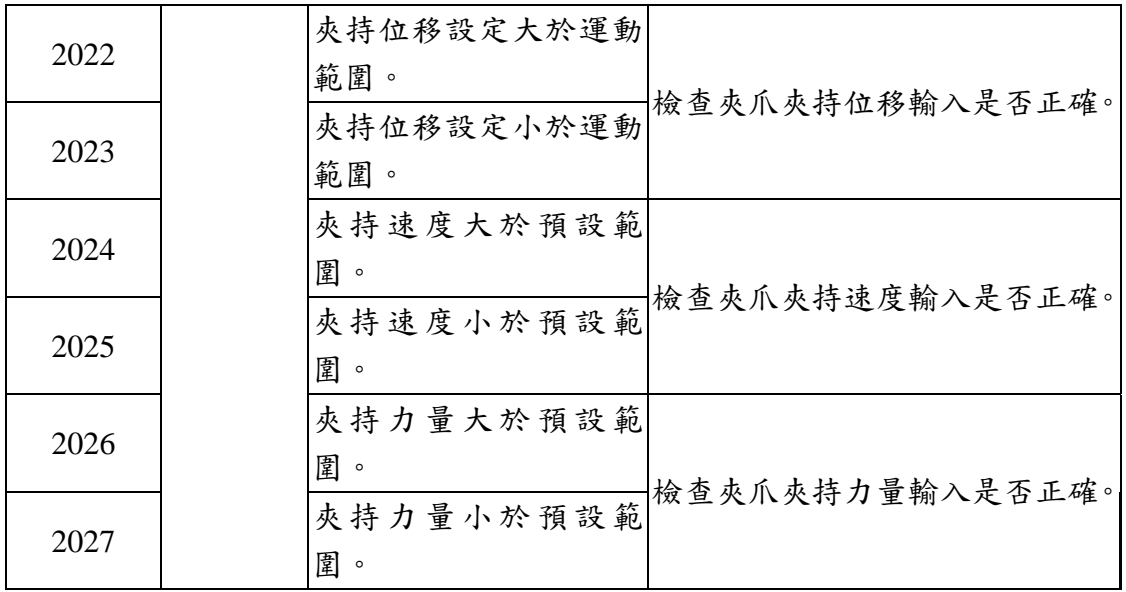

# 4.2.3 運行異常

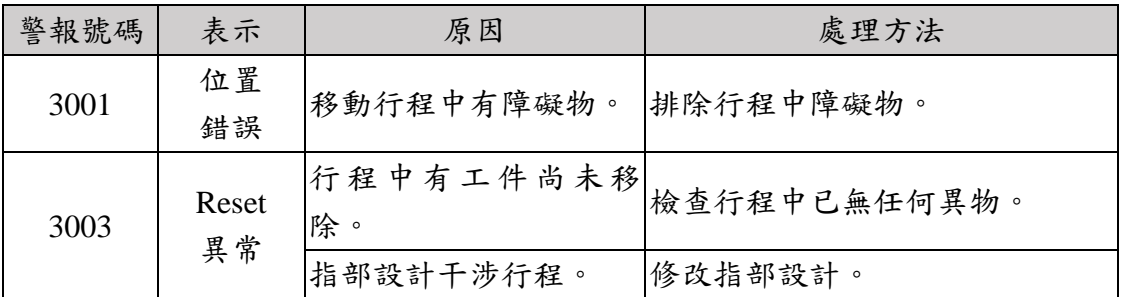

# 4.2.4 夾爪設定規格總表

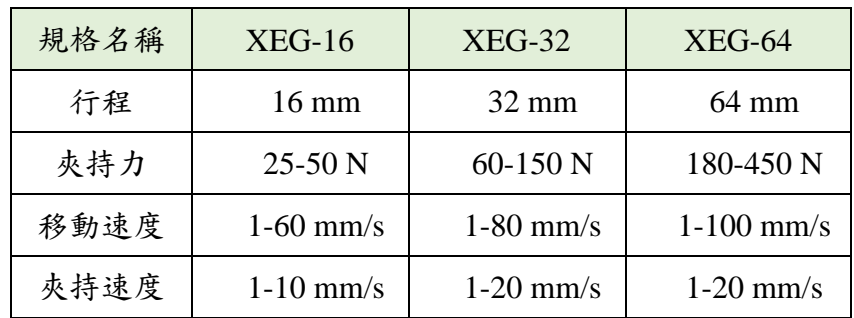

2018-09

## 附錄

<span id="page-21-0"></span>本目錄目的為提供 Visual Studio 環境的使用者能快速導入此動態指令函式 庫加入您的專案,免去環境設定上的困擾,包含 Visual C++、C#與 Basic 專案:

## <span id="page-21-1"></span>A1. Visual C++ 環境設定流程

Step 1. 將檔案 EG\_Control\_API.h 與 EG\_Control\_API.lib 放置於專案內

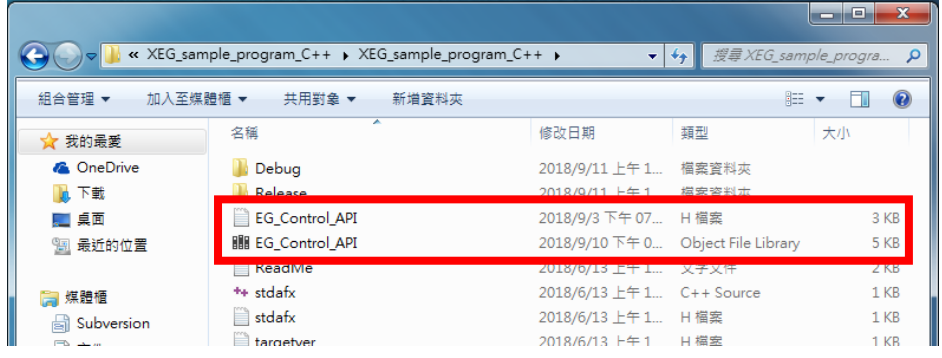

Step 2. 點擊專案→加入現有項目→選擇檔案(\*.h)→加入

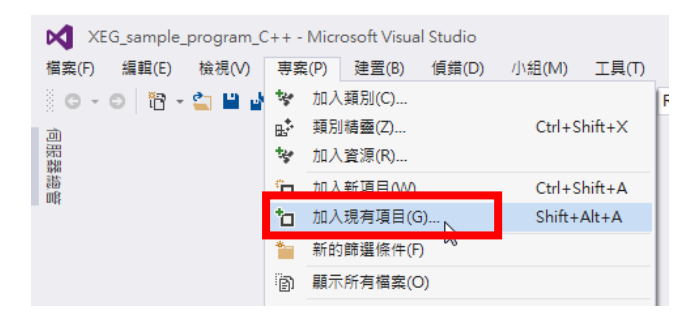

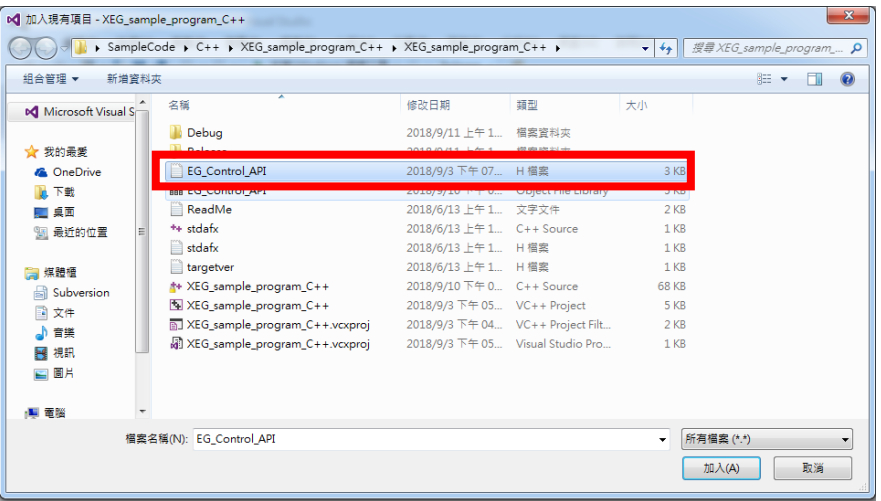

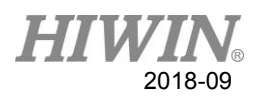

Step 3. 對專案右鍵選擇「屬性」

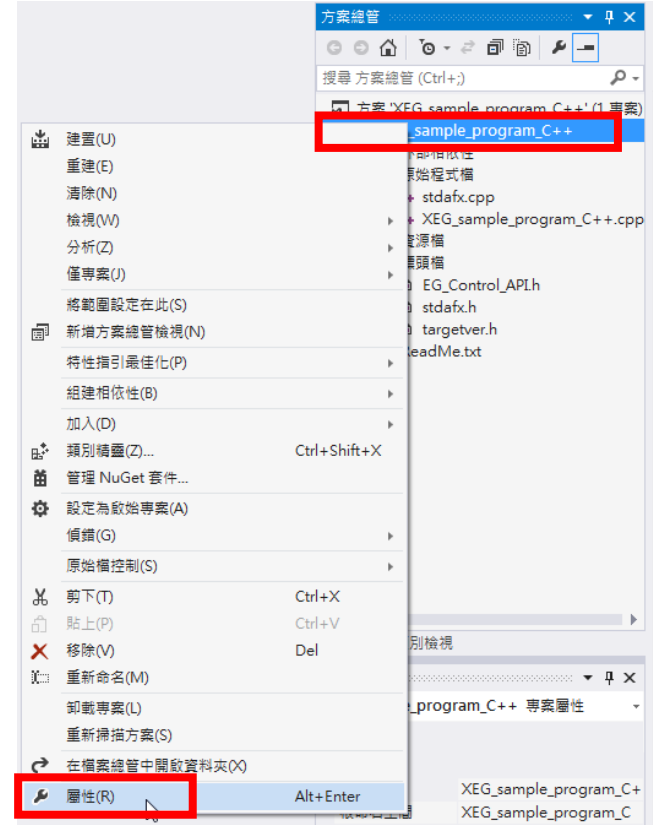

Step 4. 選擇連結器→其他相依性→輸入 EG\_Control\_API.lib→確定

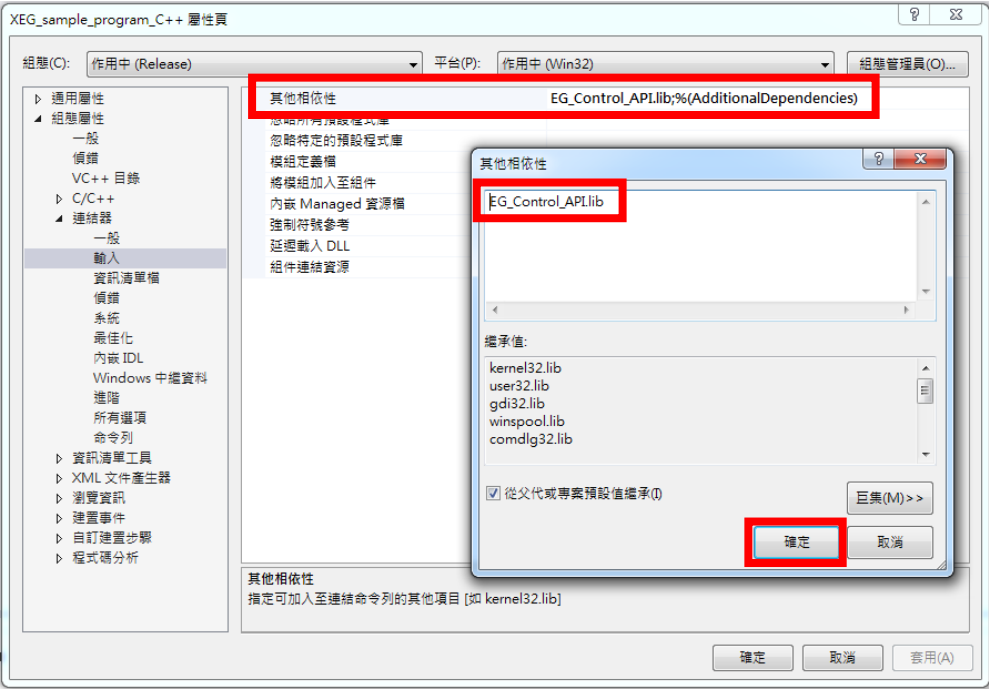

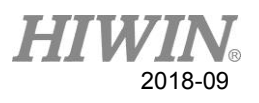

Step 5. Include「EG\_Control\_API.h」→開始使用 DLL

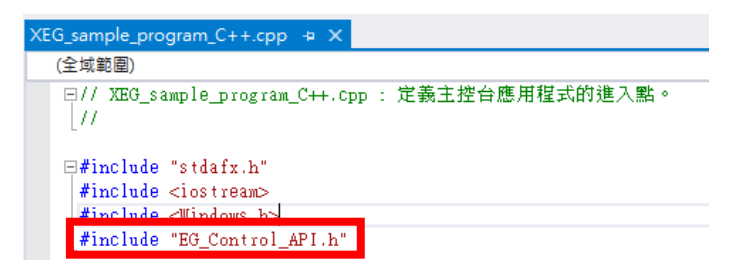

#### Step 6. 建置專案,須注意建置組態,及組態所對應資料夾

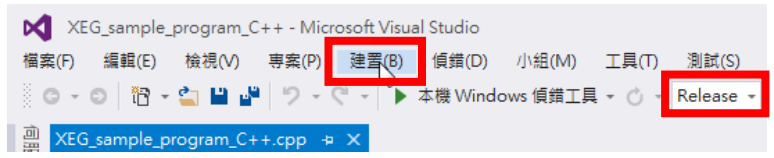

Step 7. 把 EG Control API.dll 放進 專案/Release(Debug)路徑資料夾→直 接執行應用程式

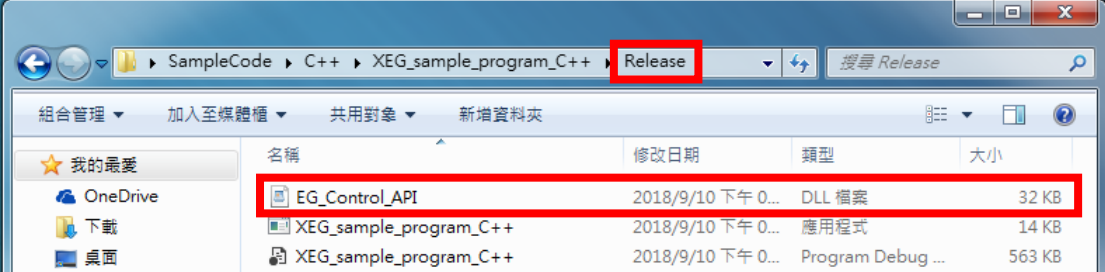

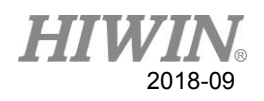

# <span id="page-24-0"></span>A2. Visual C# 環境設定流程

Step 1. 對專案右鍵→加入→新增項目

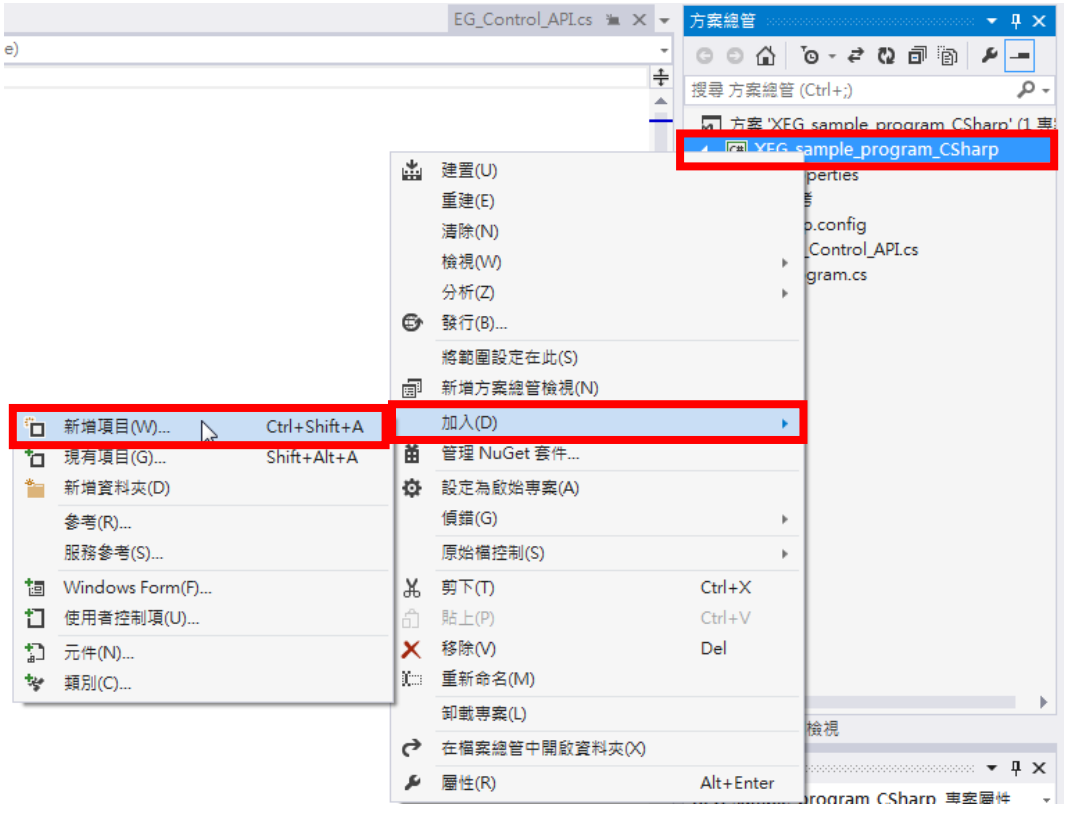

Step 2. 選擇類別→修改 Class 名字→新增

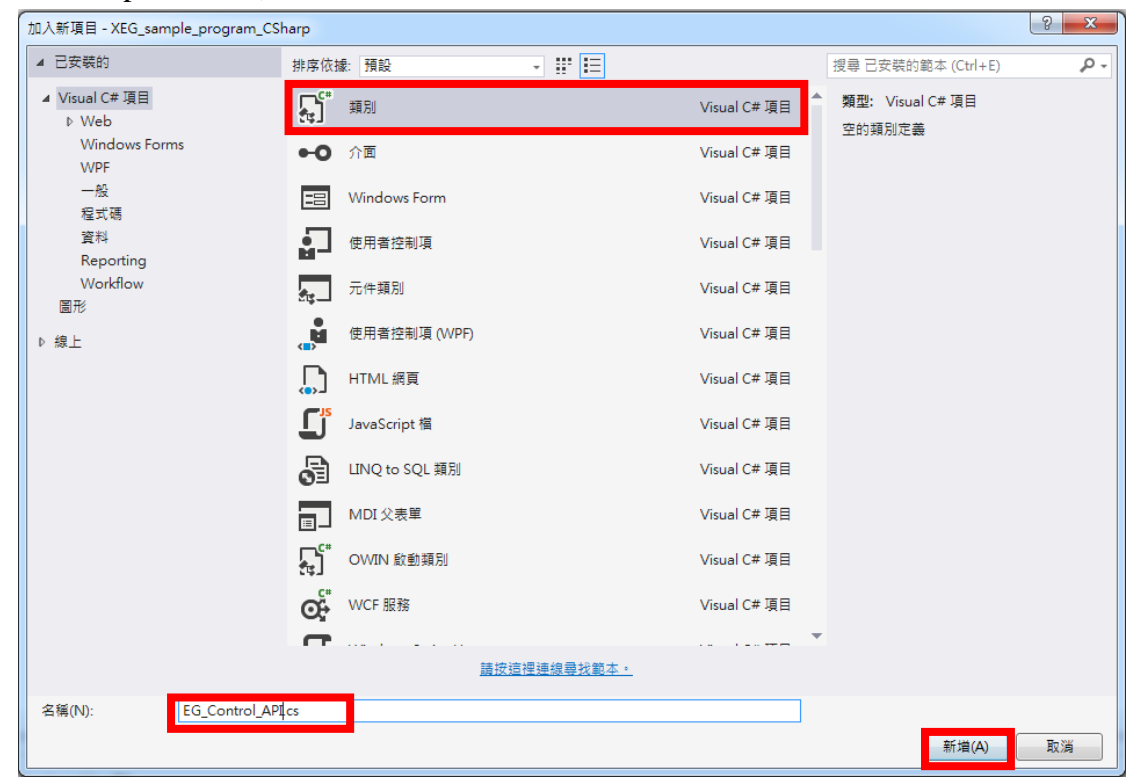

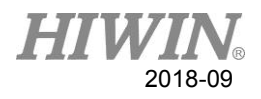

#### Step 3. 輸入所需要的函式

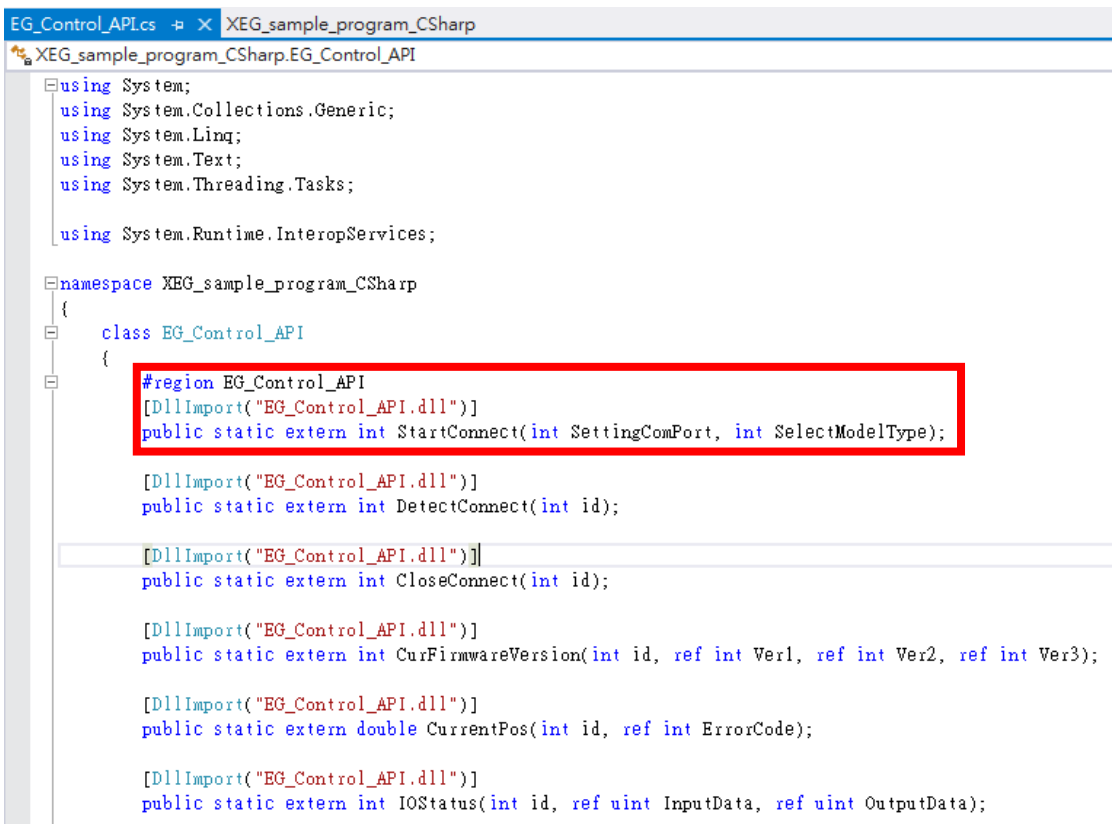

#### Step 4. 建置專案,須注意建置組態,及組態所對應資料夾

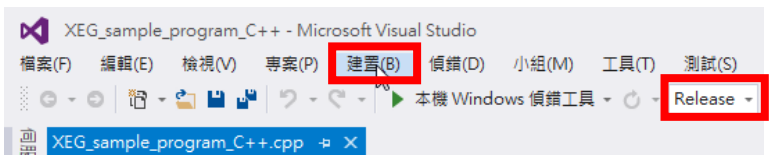

#### Step 5. 把 EG\_Control\_API.dll 放進 專案/bin/Release(Debug)路徑資料夾

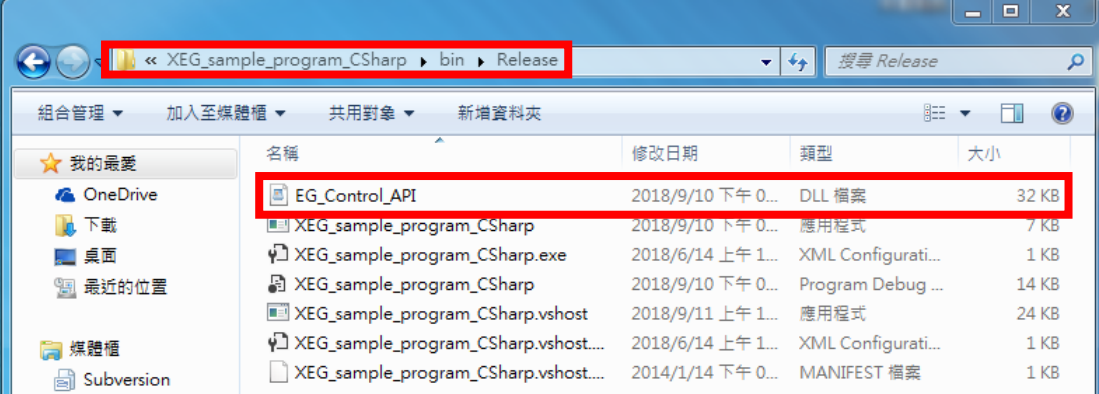

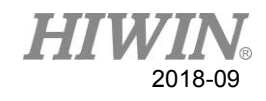

Step 6. 開始使用 DLL

```
Enamespace XEG_sample_program_CSharp
\frac{1}{\Box}class Program
       \left\{ \right.\frac{1}{\Box}static void Main(string[] args)
            \left\{ \right.int ErrorCode;
                 double Position;<br>int Alarm;
                 bool Hold;
                 int EGETrorINT = 1000; // All Error Code exceed 1000\label{eq:1} \textit{ //} \texttt{-----} \texttt{-----} \texttt{ODEN} \texttt{ SERIAL} \texttt{PORT} \texttt{-----} \texttt{-----}int id = EG_Control_API.StartConnect(25, 64);int id2 = EG_Control_API.StartConnect(19, 32);if (id = EGErrorINT \; ||id2 = EGErrorINT\{Console. WriteLine("Open fail...");
                           Console ReadKey();
                           return;
                 \}else
                 \{Console.WriteLine("Open success...");
                 \}
```
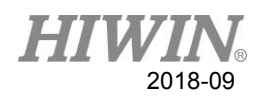

# <span id="page-27-0"></span>A3. Visual Basic 環境設定流程

Step 1. 對專案右鍵→加入→新增項目

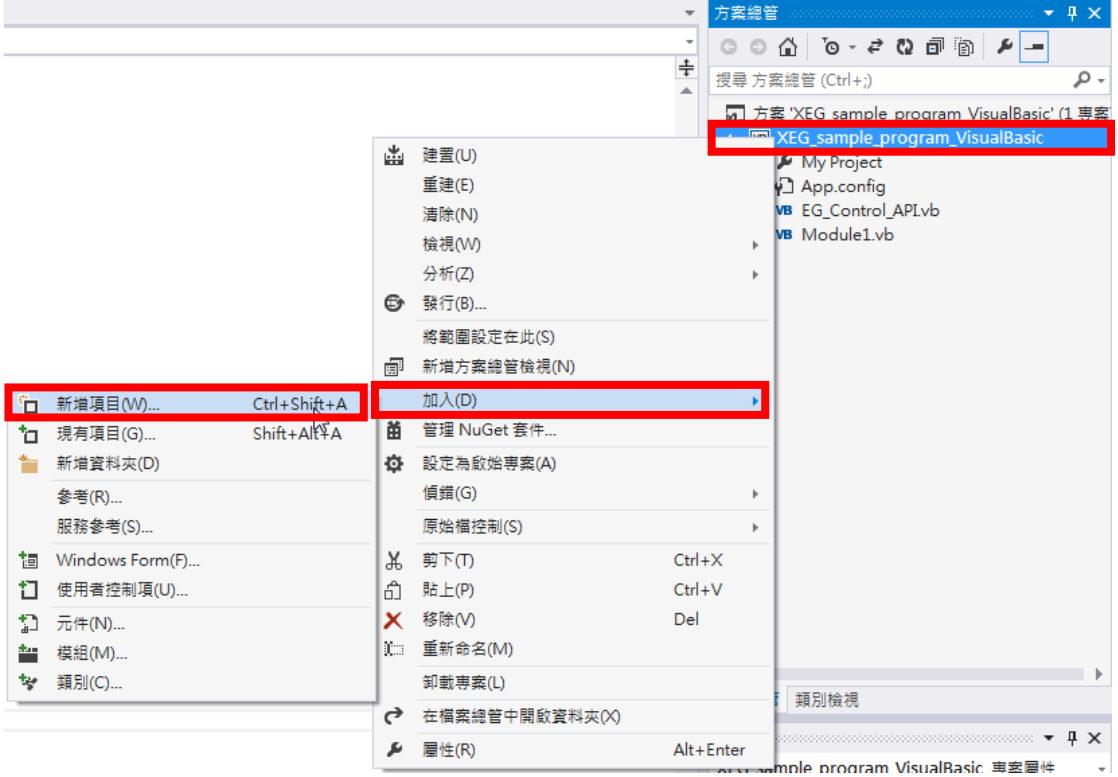

Step 2. 選擇類別→修改 Class 名字→新增

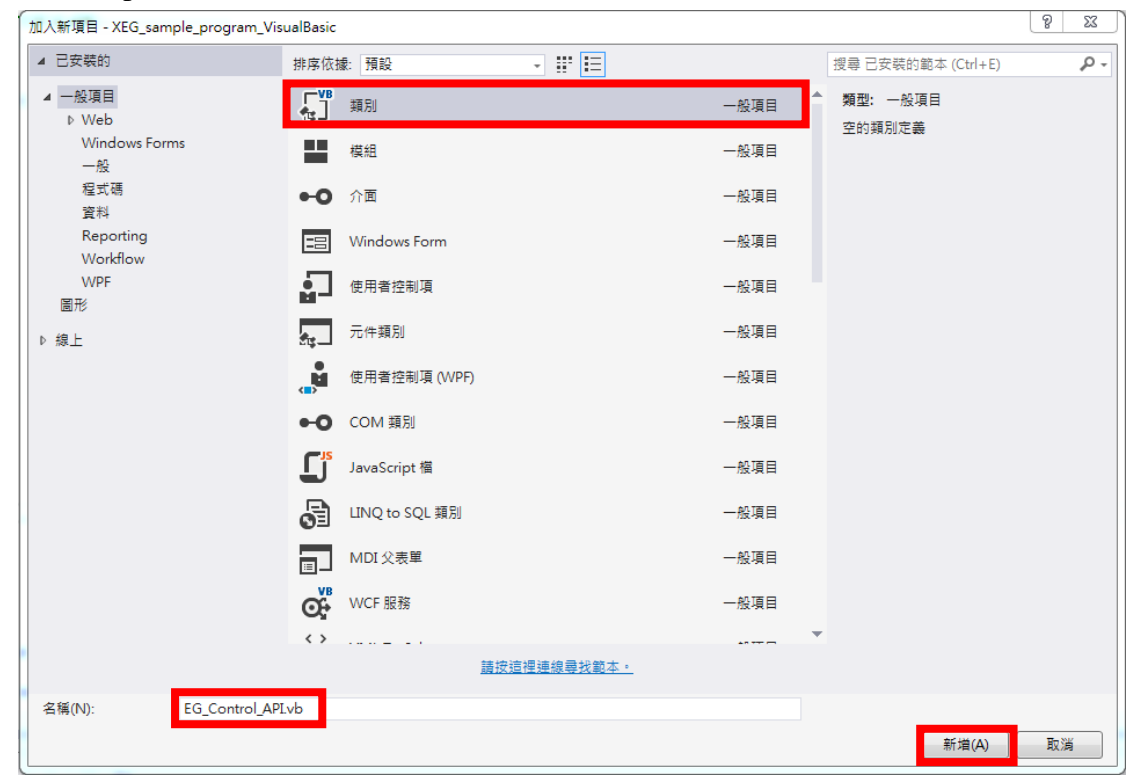

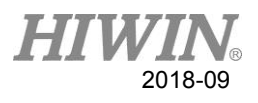

#### Step 3. 輸入所需要的函式

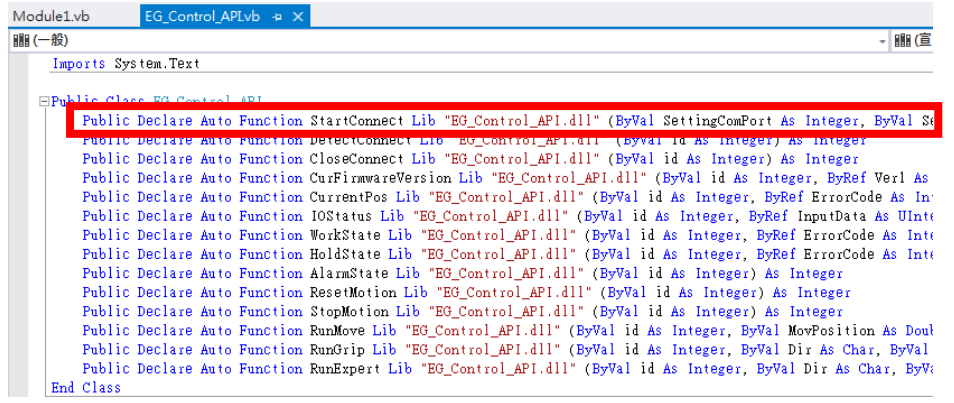

Step 4. 建置專案,須注意建置組態,及組態所對應資料夾

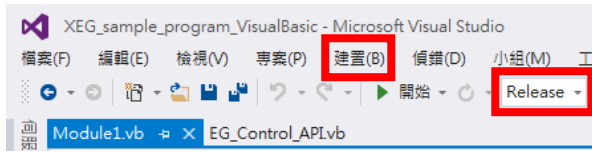

Step 5. 把 EG\_Control\_API.dll 放進 專案/bin/Release(Debug)路徑資料夾

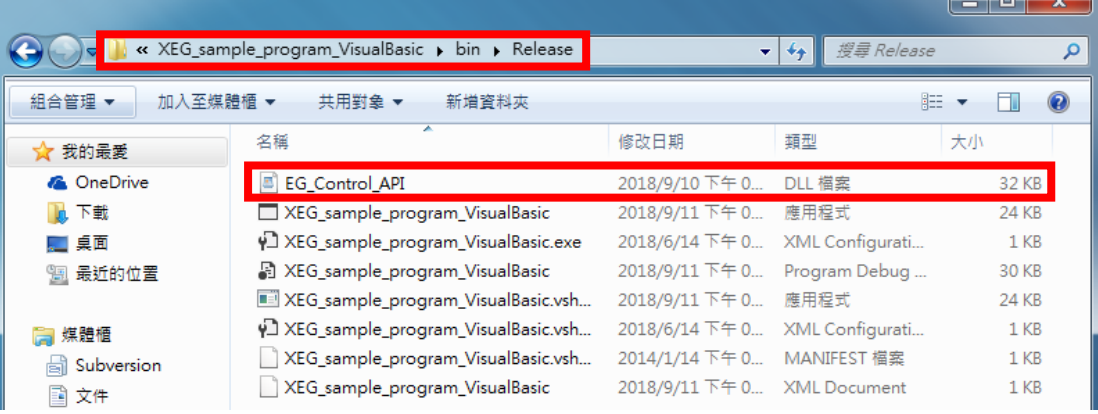

Step 6. 開始使用 DLL

```
Module Module1
```

```
Sub Main()
      Dim ErrorCode As Integer
     Dim Position As Double<br>Dim Alarm As Integer<br>Dim Hold As Boolean
      Dim EGErrorINT As Integer = 1000
      'All Error Code exceed 1000
      ' - - - - - - - - - - - - - - - - OPEN SERIAL PORT - - - - - - - - - - - - - - - -
     Dim id As Integer = EG_Control_API.StartConnect(25, 64)<br>Dim id2 As Integer = EG_Control_API.StartConnect(19, 32)
      If id \geq EGETorrINT Or id2 \geq EGETorrINT Then<br>Console.WriteLine("Open fail...")
            Console.ReadKey()
            {\tt Return}Else
            Console.WriteLine("Open success...")
      End If
```
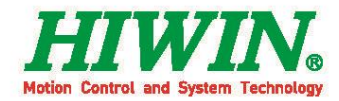

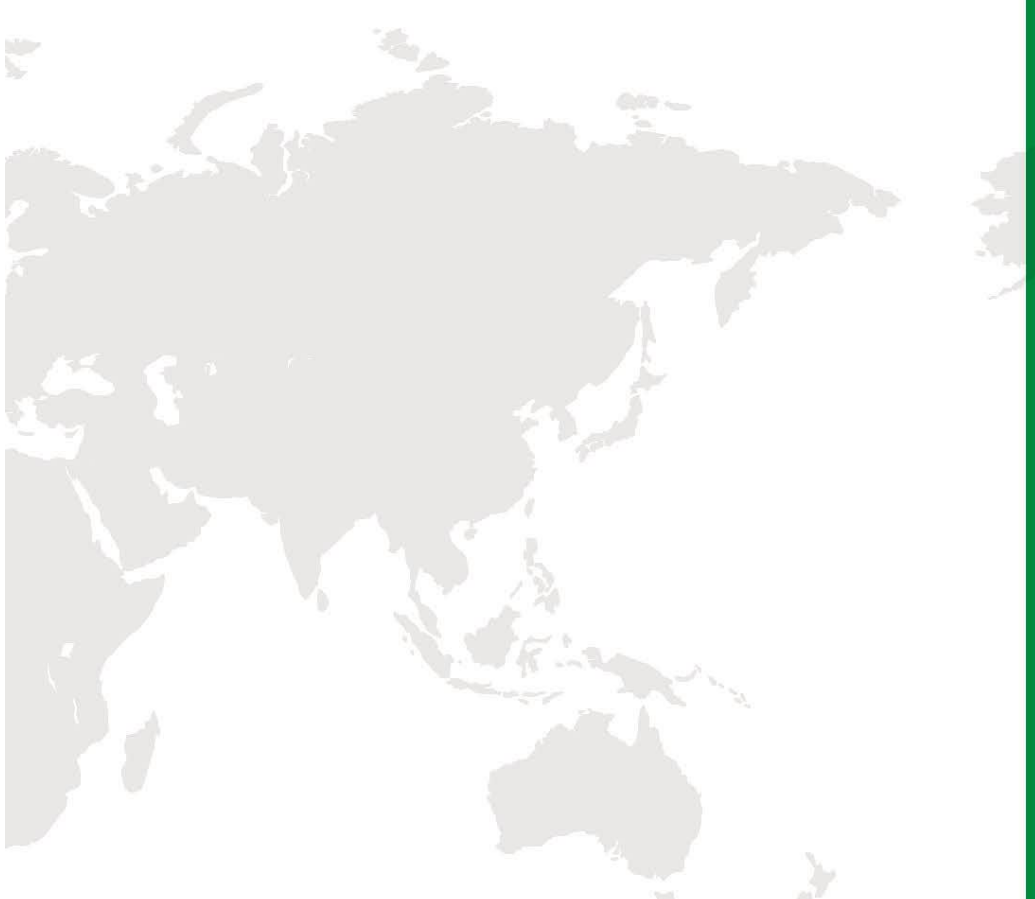

#### 全球子公司 / 研發中心

德國 歐芬堡 **HIWIN GmbH** OFFENBURG, GERMANY www.hiwin.de www.hiwin.eu

日本 神戶・東京・名古屋・長野・東北・ 静岡・北陸・廣島・福岡・熊本

HIWIN JAPAN HOBE · TOKYO · NAGOYA · NAGANO ·<br>TOHOKU · SHIZUOKA · HOKURIKU ·<br>HIROSHIMA · FUKUOKA · KUMAMOTO, JAPAN www.hiwin.co.jp

美國 芝加哥·矽谷 **HIWIN USA** CHICAGO · SILICON VALLEY, U.S.A. www.hiwin.com

義大利 米蘭 **HIWIN Srl** BRUGHERIO, ITALY www.hiwin.it

瑞士 優納 **HIWIN Schweiz GmbH** JONA, SWITZERLAND www.hiwin.ch

捷克 布爾諾 HIWIN s.r.o.<br>BRNO, CZECH REPUBLIC www.hiwin.cz

新加坡 **HIWIN SINGAPORE** SINGAPORE www.hiwin.sg

韓國 水原・馬山 HIWIN KOREA SUWON · MASAN, KOREA www.hiwin.kr

#### 中國 蘇州

HIWIN CHINA SUZHOU, CHINA www.hiwin.cn

以色列 海法

Mega-Fabs Motion Systems, Ltd. HAIFA, ISRAEL www.mega-fabs.com

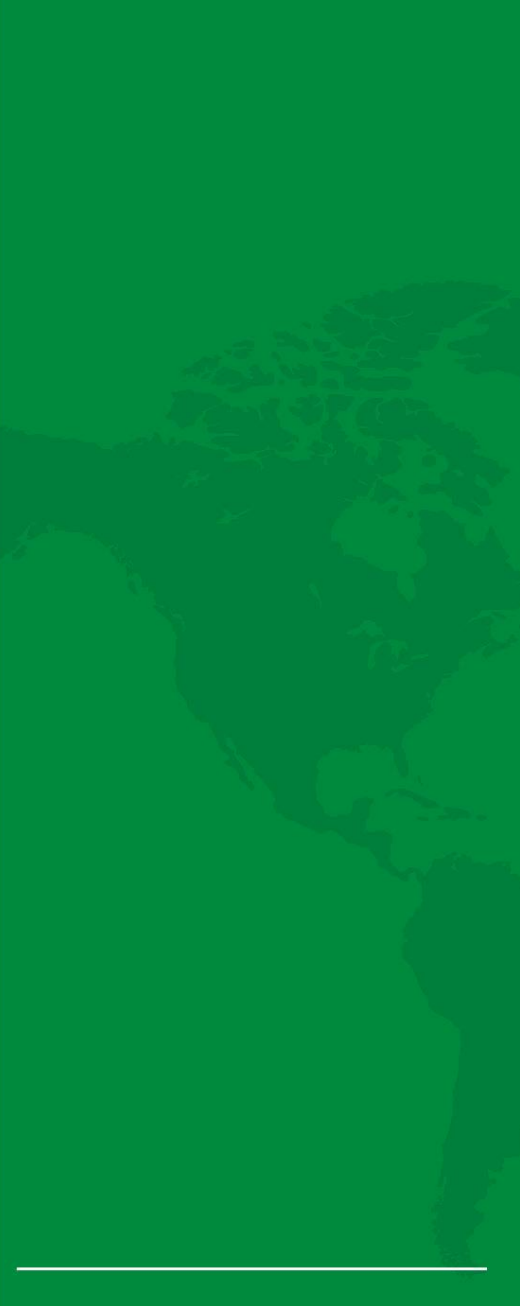

# 上銀科技股份有限公司<br>HIWIN TECHNOLOGIES CORP.

40852台中市精密機械園區精科路7號 Tel: 04-23594510 Fax:04-23594420 www.hiwin.tw business@hiwin.tw

Copyright © HIWIN Technologies Corp. @2018 FORM 2018-09 (PRINTED IN TAIWAN)